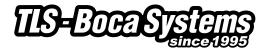

### Lemur-M & Lemur-MK Manual

Lemur-M & Lemur-MK Ticket Printers Operator's Manual

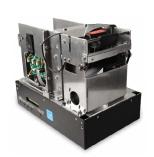

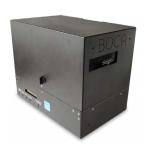

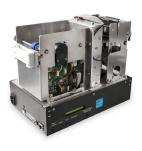

RevA: 04.04.11

| ıaı                                                  | ole (         | of Contents                             | Page |
|------------------------------------------------------|---------------|-----------------------------------------|------|
| FCC N                                                | 2             |                                         |      |
| 1.0                                                  | Introdu       | 3                                       |      |
| 2.0                                                  | <u>Unpac</u>  | king the printer                        | 3    |
| 3.0                                                  | <u>Import</u> | ant Safety Information                  | 4    |
| 4.0                                                  | Installa      | ation                                   | 5    |
| 5.0                                                  | Ticket L      | oad Procedure                           | 6    |
| 6.0                                                  | Config        | <u>uration</u>                          | 7    |
| 7.0                                                  | Standa        | ard Interface Pinouts                   | 8    |
| 8.0                                                  | Therm         | al Paper – Theory & Specifications      | 9    |
| 9.0                                                  | Mainte        | nance and Adjustments                   | 10   |
|                                                      | 9.1           | Paper Guide and Print Head Assembly     | 10   |
|                                                      |               | 9.1.1 <u>Thermal Printer Head</u>       | 11   |
|                                                      |               | 9.1.2 Platen (Rubber Drive Roller)      | 12   |
|                                                      |               | 9.1.3 <u>Head of Form Sensor</u>        | 13   |
|                                                      | 9.2           | Burster Assembly                        | 14   |
|                                                      | 9.3           | Magnetic or Non-magnetic Module         | 15   |
|                                                      | 9.4           | Logic Board                             | 16   |
|                                                      |               | 9.4.1 Logic Board (Removal)             | 16   |
|                                                      |               | 9.4.2 <u>Logic Board (Installation)</u> | 16   |
|                                                      | 9.5           | General Cleaning                        | 17   |
| 10.0                                                 | Spare         | Parts List                              | 17   |
| 11.0                                                 | Troubl        | eshooting Guide                         | 21   |
| Appendix A - CONTROL PANEL                           |               |                                         |      |
| Appendix B - CHANGING ETHERNET PARAMETERS            |               |                                         |      |
| Appendix C – INTERFACE TESTING A LEMUR 2             |               |                                         |      |
| <u>Appendix D – DOWNLOADING SOFTWARE COMMANDS</u> 31 |               |                                         |      |
| Appendix E – CONFIGURE WI-FI CONNECTION 35           |               |                                         |      |
| Appendix F – SERVICE PLANS                           |               |                                         |      |

## **FCC NOTICE**

NOTE: The equipment has been tested and found to comply with the limits for a class A digital device, pursuant to part 15 of the FCC rules. These limits are designed to provide reasonable protection against harmful interference when the equipment is operated in a commercial environment. This equipment generates, uses, and can radiate radio frequency energy and, if not installed and used in accordance with the instruction manual, may cause harmful interference to radio communications. Operation of this equipment in a residential area is likely to cause harmful interference in which case the user will be required to correct the interference at the user's expense.

Operation is subject to the following two conditions:

- 1. This device may not cause harmful interference, and
- 2. This device must accept any interference received, including interference that may cause undesired operation.

NOTE: This unit was tested with shielded cables on the peripheral devices. Shielded cables must be used with the unit to insure compliance.

## WARRANTY INFORMATION

BOCA warrants the equipment manufactured and sold by it to be free from defects in material and workmanship under normal use and service for a specified period of time. Parts damaged by negligence or misuse (bad ticket stock, improper operating conditions, etc.) are excluded from this warranty. Warranties for printers are 1 year from date of shipment. (NOTE: The print head is a consumable part and is warranted for 90 days.) Spare parts carry a 90 day warranty. Tickets are warranted, under proper storage conditions, for a period of 3 years. All warranty work is to be performed either by BOCA or by an <u>authorized BOCA service center</u>. Shipping charges to the repair center are the customer's responsibility. BOCA will pay for the equipment's return via ground service.

Please go to the link below if you have any reported issues with your new BOCA printer. www.bocasystems.com/onlinesupportform.html

Equipment damaged in shipping should be reported immediately both to BOCA and to the shipper.

**EXTENDED WARRANTY PLAN** - BOCA offers extended warranty plans for all printer models. These plans cover all parts and labor. All labor is to be performed at the BOCA facility. Equipment damaged by misuse or negligence, including damage to print heads caused by defective ticket stock, is excluded from this extended warranty. The customer, at its option, may request BOCA to ship individual parts to expedite simple repair procedures. In certain cases where the customer is unable to wait for the normal repair cycle, BOCA will ship an exchange printer within one business day after notification by the customer. All freight charges are the responsibility of the customer.

## 1.0 Introduction

The Lemur-M is a direct thermal ticket printer with read-write magnetic capability (or optional non-magnetic) and integrated bursting mechanism designed for ticketing environments which require encoding and verification of data on a magnetic stripe. The printer is available in a credit card (ISO 3 track) version. This manual will provide the user with general information regarding printer set-up, configuration and troubleshooting. Please read the important safety information section before installation is conducted. Review the <u>programming guide</u> for additional details.

# 2.0 Unpacking the Printer

The printer is shipped in a ruggedized container. **Please save packing material for future use.** Remove the printer and accessories from the box and inspect for obvious damage. If damage is noticed, please report it immediately to BOCA. Email: <a href="mailto:cathy@bocasystems.com">cathy@bocasystems.com</a> Tel: (561) 998-9600 Fax: (561) 998-9609

The following items should be in the box:

- a) Ticket Printer
- b) Hopper (if applicable)
- c) AC power cord
- d) Sample Magnetic Encoder Cleaner Strip (P/N P63-1000)

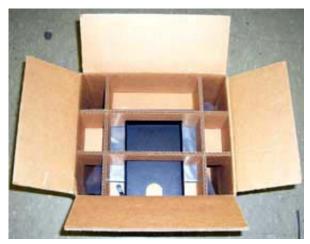

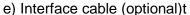

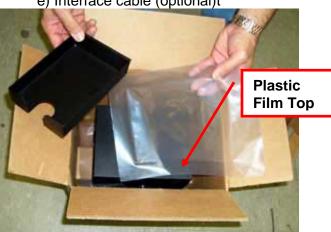

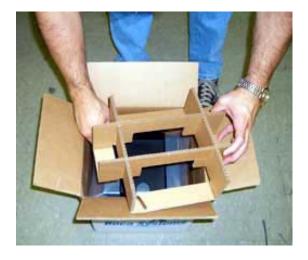

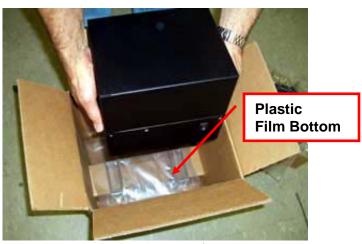

**NOTE:** When shipping, make sure plastic film is placed on the bottom and top of printer. Click here to return to > <u>Table of Contents</u>

# 3.0 Important Safety Information

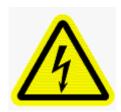

WARNING: The appearance of this symbol indicates the proximity of an exposed high voltage area. Please follow all directions carefully for your personal safety. You must read the following safety information carefully before working on the printer.

As a safety precaution, all service to the printer should be done by qualified persons with power off and the AC cord unplugged from the printer. Following any procedure requiring the removal of covers and/or doors, please verify that they have been properly attached and fastened prior to operating the printer.

**WARNING:** "Provide an earthing connection before the mains plug is connected to the mains. And, when disconnecting the earthing connection, be sure to disconnect after pulling out the mains plug from the mains."

WARNING: Power Cord Set: This must be approved for the country where it is used:

#### U.S.A. and Canada

- The cord set must be UL-approved and CSA certified.
- The minimum specification for the flexible cord is:
- No. 18 AWG
- Type SV or SJ
- 3-conductor
- The cord set must have a rated current capacity of at least 10A.
- The attachment plug must be an earth-grounding type with a NEMA 5-15P (15A, 125V) or NEMA 6-15P (15A, 250V) configuration.

#### **United Kingdom only**

- The supply plug must comply with BS1363 (3-pin 13 amp) and be fitted with a 5A fuse which complies with BS1362.
- The mains cord must be <HAR> or <BASEC> marked and be of type H03VVF3GO.75 (minimum).

#### **Europe only:**

- The supply plug must comply with CEE 7/7 ("SCHUKO").
- The mains cord must be <HAR> or <BASEC> marked and be of type H03VVF3GO.75 (minimum).

**Denmark**: The supply plug must comply with section 107-2-D1, standard DK2-1a or DK2-5a.

**Switzerland:** The supply plug must comply with SEV/ASE 1011.

**WARNING:** The appliance coupler (the connector to the unit and not the wall plug) must have a configuration for mating with an EN60320/IEC320 appliance inlet.

**WARNING:** The socket outlet must be near to the unit and easily accessible.

#### **WARNING:** France and Peru only:

This unit cannot be powered from IT† supplies. If your supplies are of IT type, this unit must be powered by 230V (2P+T) via an isolation transformer ratio 1:1, with the secondary connection point labeled Neutral, connected directly to earth (ground).

**WARNING:** RJ-45 Ports. These are shielded RJ-45 data sockets. They cannot be used as standard traditional telephone sockets, or to connect the unit to a traditional PBX or public telephone network. Only connect RJ-45 data connectors. Either shielded or unshielded data cables with shielded or unshielded jacks can be connected to these data sockets.

# 4.0 Installation

The Lemur-M and Lemur-MK series printer was designed to be mounted either on a desktop or shelf in a counter to.

Prior to site preparation and installation, the printer should be powered up and run in the self-test mode.

- Lay the printer flat on a counter top.
- Attach the AC cord and interface cable into the proper connectors.
- Install ticket hopper (if applicable) to catch the tickets. Lemur-MK printer won't have a ticket hopper.
- Turn power on. The LCD will display PAPER OUT and the red Check Paper led will be illuminated.
- Begin loading tickets between the two entrance rollers until it is positioned under the first drive roller. See section 5.0 Ticket Load Procedure.

**NOTE:** For printers with magnetic encoders you want to make sure that the magnetic strip is in the correct location. See <a href="http://www.bocasystems.com/tickets">http://www.bocasystems.com/tickets</a> <a href="specializer">specs7.html</a> for magnetic strip layout specs.

- Press the TEST button so the printer will automatically positioned the ticket stock (the green READY led will be illuminated), press the TEST button located on the control panel to print a test ticket. The picture below shows a sample FGL self-test ticket.
- Verify that the printer properly works with your system by issuing a ticket through your computer system. You may also use out customer based program to test the printer independently of your ticketing system (see <u>Appendix C</u>)

You may now install the printer in its permanent location. Adequate room should be provided behind the printer for the smooth feeding of ticket stock. Please do not prevent the ticket hopper (Lemur-M models) from operating by touching tickets during the printing cycle.

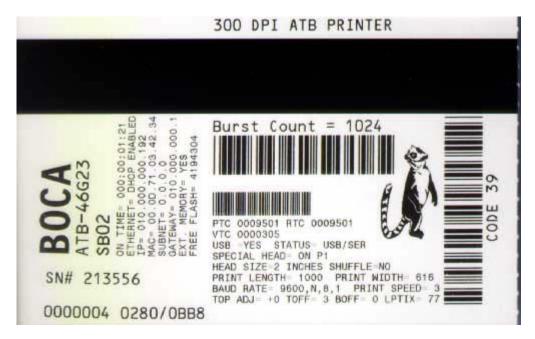

Above sample self-test was printed on a 2.125" x 3.375" top  $\frac{1}{2}$ " magnetic strip ticket. Your printout may vary depending on printer configuration and ticket stock used. Click here to return to > Table of Contents

# 5.0 Ticket Load Procedure

Turn the printer on and wait five seconds. The red CHECK PAPER led will be illuminated (if your printer has an optional LCD then it will display PAPER OUT). Begin loading the tickets through the entrance roller or slot with a smooth motion until the ticket stock is positioned under the first driver roller. The ticket stock should be loaded with the thermal side of the ticket facing up (as seen in the photo below).

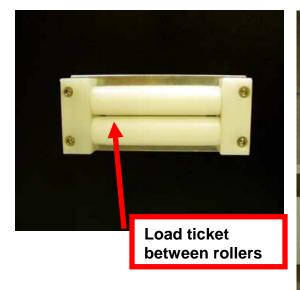

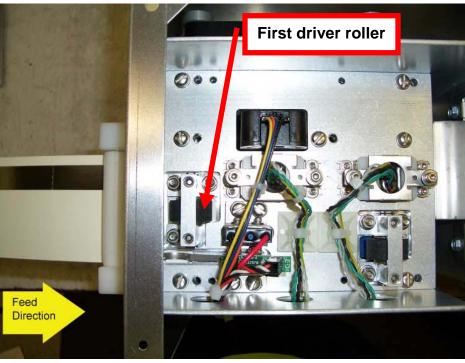

Above are photos of TCC magnetic encoding Lemur-M or Lemur-MK. Below are photos of a Lemur-M or Lemur-MK without magnetic encoding.

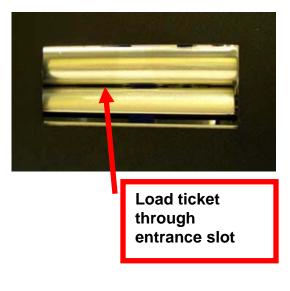

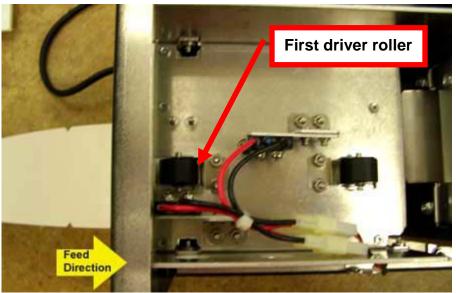

# 6.0 Configuration

The Lemur-M and Lemur-MK printers are factory configured for a variety of customer requirements.

For a comparison of the different electronics packages, refer to the BOCA Systems  $\underline{\text{website}}$  under the  $\underline{\text{BASIC}}$  section.

For a listing of configuration choices, refer to the BOCA Systems <u>website</u> under the <u>SPECIFICATIONS</u> section.

# 7.0 Standard Interface Pinouts

### **RJ12 Serial Connection**

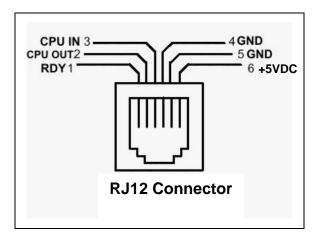

### **TYPICAL DB9 to RJ12 PIN CONNECTIONS**

| 9 pin host | BOCA RJ12 |          |
|------------|-----------|----------|
| 2          | 2         | Transmit |
| 3          | 3         | Receive  |
| 5          | 4         | GND      |
| 6          | 1         | RDY      |
| 8          | 6         | CTS      |

#### **PARALLEL**

PIN FUNCTION

1 Strobe (negative)

2-9 Data (DB0 - DB7)

10 ACK (negative)

11 BUSY

12 PAPER OUT

13 SELECT (negative)

15 ERROR (negative)

18 Ground

**USB** is considered a full speed device (version 1.1) not a high speed device (version 2.0).

**ETHERNET** (Optional) is a standard RJ45 Ethernet cable connection.

NOTE: The above pinouts may vary on certain printers due to special customer request.

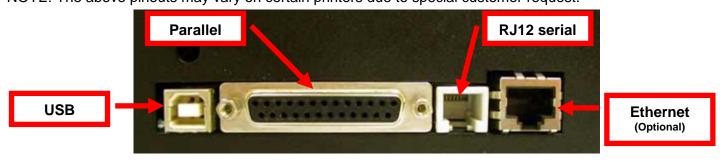

# 8.0 Thermal Paper - Theory & Specification

Refer to the BOCA Systems website at <u>www.bocasystems.com</u>, <u>THERMAL TICKETS</u> section for the most current <u>paper specifications</u>.

The print head's life expectancy is composed of both a mechanical and an electrical component. Both of these factors are strongly influenced by the quality of the thermal paper used.

#### **MECHANICAL**

The print head has a theoretical rating of 60 kilometers. This number is based upon the assumption that the head will be used with a good quality, top coated thermal paper. Uncoated and poorly top coated thermal papers are abrasive to the print head and have been found to wear through the head after less than one kilometer.

Other factors which may contribute to premature mechanical wear are the use of non-thermal inks and stray metallic particles stuck in ticket perforations. Certain inks colors such as opaque white (which contains titanium dioxide) are also highly abrasive.

Unfortunately, there are no available devices for quantitatively measuring the abrasiveness of a given ticket. Fortunately, we have developed a slightly subjective, but effective method of weeding out overly abrasive ticket stock.

#### **ELECTRICAL**

Each heat element, dot, on the print head has a theoretical life expectancy of 100 million activations. This is based on the assumption that each activation will cause the dot temperature to approach the dot's maximum recommended temperature. Running at lower temperatures will increase the theoretical life expectancy, while slight temperature increases will seriously (exponentially) degrade the head life.

The thermal paper can affect the electrical head life in two ways. Insensitive, slow papers will typically encourage the user to increase the voltage to darken the printed image. This will directly increase the head temperature resulting in reduced head life. Additionally, the higher temperatures will frequently cause the ink to peel off the ticket and deposit onto the print head. The ink debris will disrupt the normal transfer of heat from the head to the paper. This further increases the head temperature above the desired level. The use of non-thermal inks and/or non-top coated papers also will cause the ink to release and deposit on the print head.

#### **SPECIFICATION**

Based upon the above technical information, BOCA has always tried to encourage our customers to use the proper thermal papers to maximize the life of their print heads. BOCA provides an extensive series of papers which meet the above criteria for low abrasion and high sensitivity. We have also tested and approved a number of Ricoh thermal papers which meet our criteria. While we have not had the opportunity to test other manufacturers' thermal papers, we feel confident that other papers manufactured with the above goals in mind should be acceptable for use in our printers. The following list of papers has been approved by BOCA.

#### 200 dpi usage

BOCA T4, T5, T7, LCS and SKI10

#### 200 and 300 dpi usage

BOCA HS7, M7, HS5, HS11, KEY10

Please note that the 300 dpi papers may be used on 200 dpi printers. In fact, doing so will allow the user to decrease the head energy thereby increasing the electrical life of the head. DO NOT use 300 dpi heads with 200 dpi paper.

# 9.0 Maintenance and Adjustments

Your ticket printer is solidly constructed and has been designed for high volume use. It requires minimal care to provide maximum service.

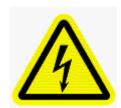

WARNING: The appearance of this symbol indicates the proximity of an exposed high voltage area. Please follow all directions carefully for your personal safety. You must read the following safety information carefully before working on the printer.

This section provides an overview of printer maintenance, including part alignments, adjustment and replacement.

For discussion purposes, the printer consists of three major modules or assemblies:

- Paper guide and print head assembly
- Burster assembly
- Logic board assembly

As a safety precaution, all service to the printer should be done by qualified persons with power off and the AC cord unplugged from the printer. Following any procedure requiring the removal of covers and/or doors, please verify that they have been properly attached and fastened prior to operating the printer.

### 9.1 Printer Assemblies

The printer is made up of following basic modules or assembly. 1- Print module, 2- Burster assembly and 3-Magnetic or non-magnetic module. All replacements and adjustments of the components on these modules and assembly may be done without removing them. The most common adjustments and replacements regarding this assembly follow:

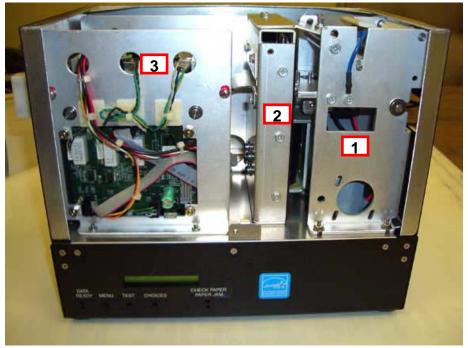

Above photo is of a Lemur-M with TCC magnetic encoding module

### 9.1.1 THERMAL PRINT HEAD

The print head should be cleaned periodically to prevent debris from building up on the print element. The required cleaning interval varies greatly depending on the quality of the ticket stock and the amount of dust entering the print area. Excessive dirt build up on the print head will result in reduced quality. Continuing to run the print head in a dirty condition will reduce its life expectancy, as it is unable to diffuse its heat properly.

The thermal print head can be removed for cleaning or replacement, as follows:

- 1. Make sure power is off and the AC cord is disconnected from the printer.
- 2. DO NOT UNPLUG CABLE FROM PRINT HEAD.
- 3. Lift up on the cam lock assembly (located above the head mounting block or plate) to remove pressure from the thermal head. **Photo A**
- 4. Lift up on the head mounting block/thermal head to remove. Photo B
- 5. Clean the thermal print head surface (the side that makes contact with the paper) with isopropyl alcohol. **Photo C**
- 6. Install the head by reversing the above procedures.
- 7. Restore pressure to the head by pushing down on the cam lock assembly.
- 8. The printer in now ready for operation. If the print quality is still poor, then the thermal head needs to be replaced.
- 9. To replace the print head, remove the ribbon connector from the print head and then remove the print head from the mounting plate by removing two Philip head screws.

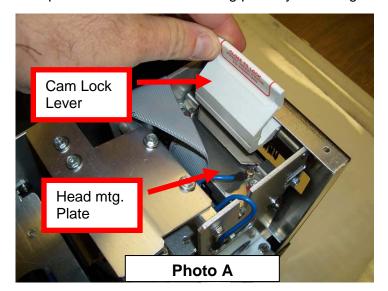

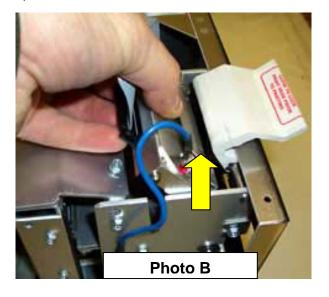

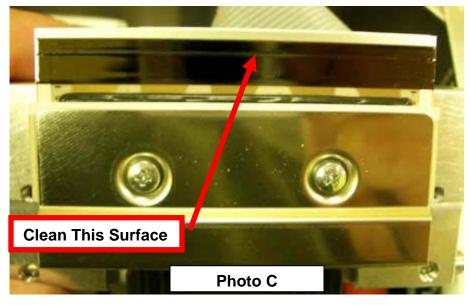

## 9.1.2 Platen (Rubber Driver Roller)

The Platen (rubber drive roller) should be cleaned once a year to prevent paper dust from building up on the roller. (NOTE: The platen may require more frequent cleaning in dusty environments or when using inferior ticket stock.)

- 1. Make sure power is off and the AC cord is disconnected from the printer
- 2. Unlock the cam lock lever and remove head mounting block/head. (Refer to section <u>9.1.1 Thermal Print</u> Head)
- 3. Apply a small amount of Isopropyl alcohol onto a paper towel to clean the rubber roller.
- 4. Clean only the part of the rubber roller where the ticket stock makes contact.
- 5. Rotate the rubber roller clockwise a little and repeat step 4; continue in the same manner for one full revolution of the rubber roller.
- 6. Install the head mounting block/ plate and lock the cam lock lever back in place. The Printer is now ready for normal operation.

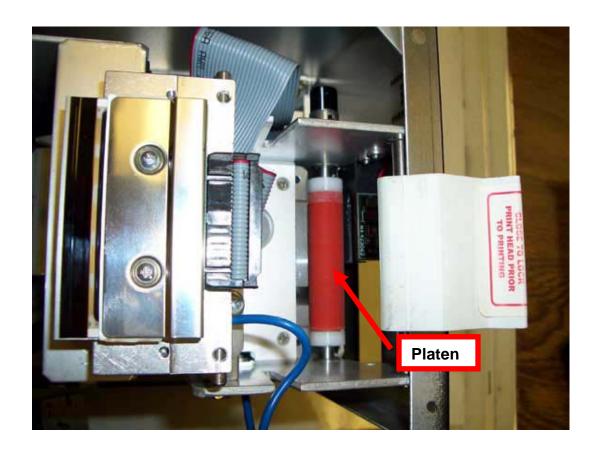

### 9.1.3 Head of Form Sensor

The Head of Form Sensor should be blown off with air once a year to prevent paper dust from building up on the sensor. This sensor is responsible for detecting the leading edge of the ticket that is used to help determine print and burst position. The required cleaning interval may need to be increased depending on the quality of the ticket stock and the amount of dust entering the print area. Excessive build up of paper dust on the sensor will result in erratic print and burst position.

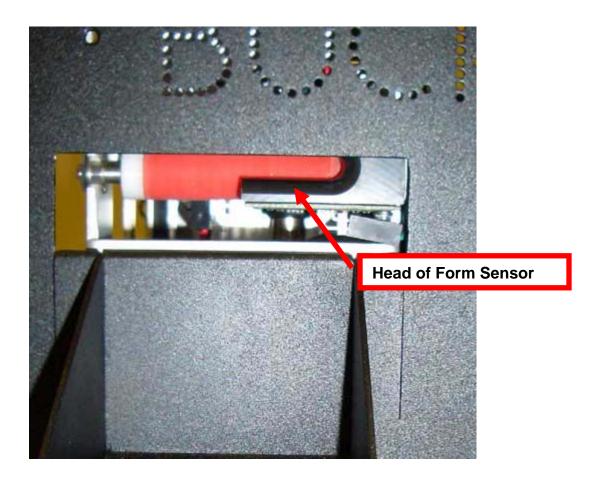

# 9.2 Burster Assembly

The burster assembly is a fully integrated burster blade mechanism powered by a solenoid. The burster requires no adjustments and is rated for approximately 400,000 bursts.

Inspect the burster blade once a year and clean if a buildup of material is seen on the blade. Material buildup will mostly be found on the backside of the blade that faces where the tickets are loaded into the printer. Using a 6" cotton tipped applicator and isopropyl alcohol, gently clean the burster blade.

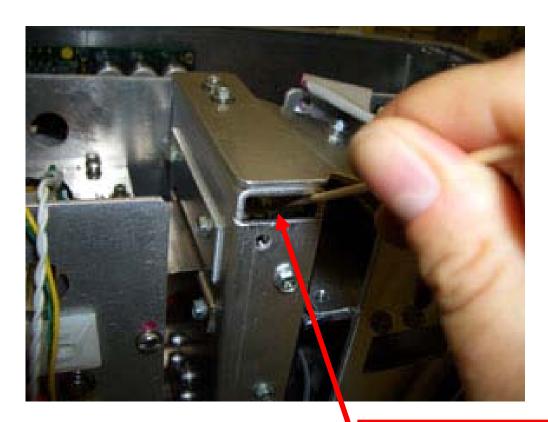

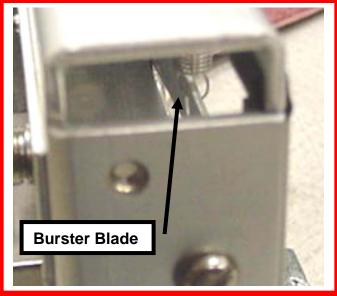

# 9.3 Magnetic or Non-Magnetic Module

The magnetic paper path should be cleaned periodically to prevent erratic printer operation. Cleaning is normally done when you note an increase in VOID tickets.

The cleaning procedure is as follows: (this is based upon the printer being on and stock loaded into the printer). You will also need to use part number P63-1000 BOCA Magnetic Encoder Cleaner Strip.

- 1. Depress both the **MENU** and **CHOICES** buttons unit **FACTORY MENU** appears in the LCD window or the display starts scrolling through different topics (normally within 6-8 seconds).
- 2. Using the MENU button scroll down to the CLEAN MAGNETICS topic.
- Using the CHOICE button select YES. Once you have done this press the TEST button. The
  printer will eject ticket stock (if loaded) out of the printer. If needed pull the stock out of the
  printer.

The front display will guide you through the rest of the operation.

- **4. INSERT STRIP -** Insert the P/N P63-1000 BOCA Magnetic Encoder Cleaner Strip into the printer. Load the cleaner strip just like you would your ticket stock.
- **5. PRESS TEST -** Press the TEST button at this time. The printer will shuffle the cleaner strip 6 times through the printer and then eject the strip out.
- **6. REMOVE TICKET -** Remove the cleaning strip as indicated by the display.
- 7. **REVERSE STRIP** Rotate the strip around to the unused side.
- **8. INSERT STRIP** Feed the strip back into the printer
- **9. PRESS TEST -** Press the TEST button at this time. The printer will shuffle the cleaner strip 6 more times through the printer and then eject the strip out.
- **10.PAPER OUT -** The printer is done running the cleaning routine and you normal ticket stock may be loaded back into the printer.

## 9.4 Logic Board

The printed circuit boards used in this product have been manufactured using surface mount technology. These printed circuit boards cannot be effectively repaired in the field and should be returned to the manufacturer if repair is required.

Warning: ALL SERVICE SHOULD BE DONE WITH POWER OFF AND THE AC CORD UNPLUGGED FROM THE PRINTER.

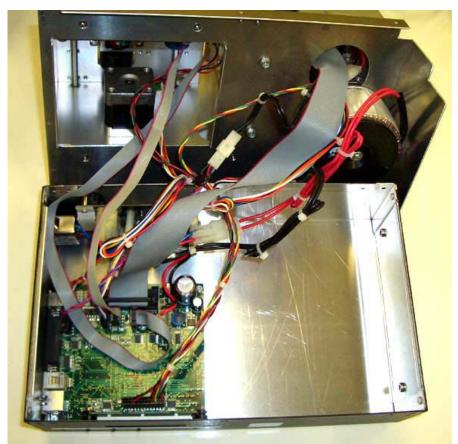

Above photo shows lower electrical box with access cover removed

## 9.4.1 Logic Board (Removal)

- 1. Gain access to the logic board. This is done by removing the enclosure (Lemur-M) and electronics cover.
- 2. Note where all the cables plug into the logic board.
- 3. Unplug connectors connected to the main logic board.
- 4. Remove the four 3/16" head screws that secure the logic board onto the cabinet.
- 5. Lift board and remove.

## 9.4.2 Logic Board (Installation)

- 1. Install the logic board into the printer.
- 2. Install the four 3/16" head screws that hold the logic board onto the cabinet and tighten.
- 3. Attach connectors going to the main logic board.
- 4. Install the electronics cover and enclosure (Lemur-M).

# 9.5 General Cleaning

The interior of the printer should be cleaned whenever there is a visible accumulation of dust. Use a small vacuum for cleaning. Be careful not to jar any of the printer's parts loose.

# 10.0 Spare Parts List

| #         | Part Number             | Description                                              |
|-----------|-------------------------|----------------------------------------------------------|
| 1         | 422557-25               | Cable Ribbon, Thermal Head                               |
| 2         | 420881Z-1               | Enclosure, Lemur                                         |
| 3         | 422819                  | Burster Assembly                                         |
| 4         | 423759                  | Display Holder                                           |
| 5         | P50-1003                | Drive Belt, 102T (for 300dpi)                            |
| 5*        | P50-1017                | Drive Belt, 98T (for 200dpi)                             |
| 6         | P51-1011                | Drive Pulley, 30T (for 300dpi)                           |
| 6*        | P51-1007                | Drive Pulley, 20T (for 200dpi)                           |
| 7*        | P51-1014                | Drive Pulley, 20T (for 200dpi & 300dpi)                  |
| 8         | 4222996-MAG             | Platen 2.125"                                            |
| 9         | 421359-5M2              | Head Mtg. Block                                          |
| 10        | 423192                  | Ground Strap                                             |
| 11        | 423793                  | Energy Star Decal                                        |
| 12        | 422888-115              | Transformer (110VAC)                                     |
| 12*       | 42288-230               | Transformer (230VAC)                                     |
| 13*       | FGLZ46                  | Main Logic Board (Standard)                              |
| 13        | FGLZ46-E                | Main Logic Board (Ethernet option)                       |
| 14        | P46-110                 | Power board, 110VAC                                      |
| 14*       | P46-220                 | Power board, 220VAC                                      |
| 15        | 423810                  | Head of Form Assy. (see through)                         |
| 16        | 422419NMAG              | Bezel, Feed                                              |
| 17        | 423789                  | AC Filter                                                |
| 18        | 3002                    | Print Head 300dpi                                        |
| 18*       | 2002                    | Print Head 200dpi                                        |
| 19        | 423809                  | In-feed Guide Roller Assy.                               |
| 20        | 422590                  | Stepper Motor                                            |
| 21        | P28-1020                | Switch, Ticket Load                                      |
| 22        | AC161A5                 | LCD Display                                              |
| 23        | 423236-2                | Take Out Head Cam Lock                                   |
| 24        | 5316H                   | Control Panel Decal                                      |
| 25*       | 421932-DSP              | Fill-in Plate, Display (for printer without LCD display) |
| 26        | 423559Z                 | RFI Cutter Shield                                        |
| 27        | 422521Z-MAG             | Electronics Box, Lemur-M                                 |
| 28        | 420881Z-MAG-1           | Enclosure, Lemur-M                                       |
| 29        | 423812                  | Anti Static Brush                                        |
| 30        | MAG44                   | Magnetic, Main Board (Lo-Co)                             |
| 30*       | MAG44-HI                | Magnetic, Main Board (Hi-Co                              |
| 31        | 422113BCC               | Hopper                                                   |
| 32        | 423790                  | DC Out Cable, Power Board                                |
| 33<br>34  | 423791                  | AC Out Cable, Power Board  UL Cover. Power Board         |
|           | 423767                  | 0=00:00,000                                              |
| 35        | P45-1009                | Bearing (Large) Magnetic, Write Head (Lo-Co)             |
| 36<br>36* | 423469                  |                                                          |
| 37        | 423469-HI               | Magnetic, Write Head (Hi-Co) Magnetic, Read Head         |
| 38        | 423279<br>423811        | Switch, Load Magnetic Module                             |
|           |                         | Switch, Ticket Load                                      |
| 39<br>40  | P28-1020<br>423838      | Switch, Load Encoder                                     |
| 41        |                         | Idler Wheel Assembly                                     |
| 4 I<br>*  | 423816<br>420881Z-MAG-2 | Cover, Cabinet                                           |
| *         |                         | Cable External, serial DB9 TO RJ12                       |
| *         | 423765<br>423804        | Cable, Cash Drawer internal                              |
| *         | P19-1000                | AC Cord (US)                                             |
| *         | P63-1000                | MAGNETIC ENCODER CLEANER STRIP                           |
|           | F03-1000                | INIAGINETIC ENCODER CLEANER STRIP                        |

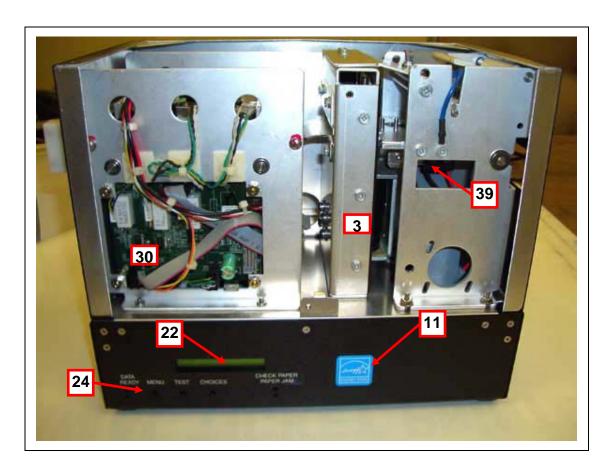

Above photo is of a Lemur-M with top encoding magnetic

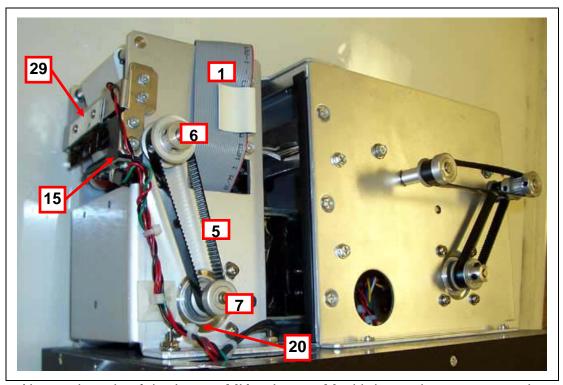

Above photo is of the Lemur-MK or Lemur-M with its enclosure removed

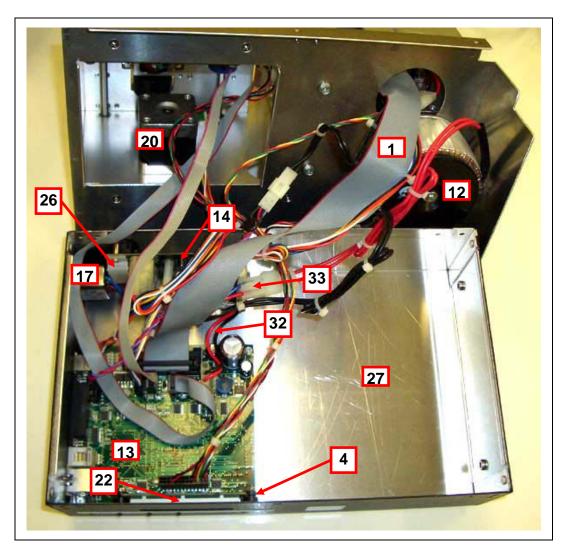

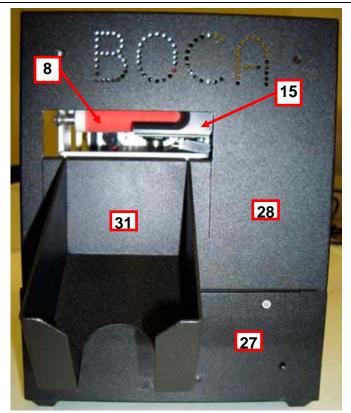

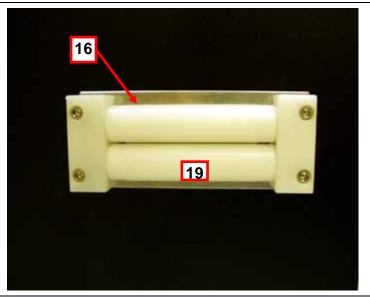

Ticket entrance of a Lemur-M or Lemur-MK with magnetic encoding

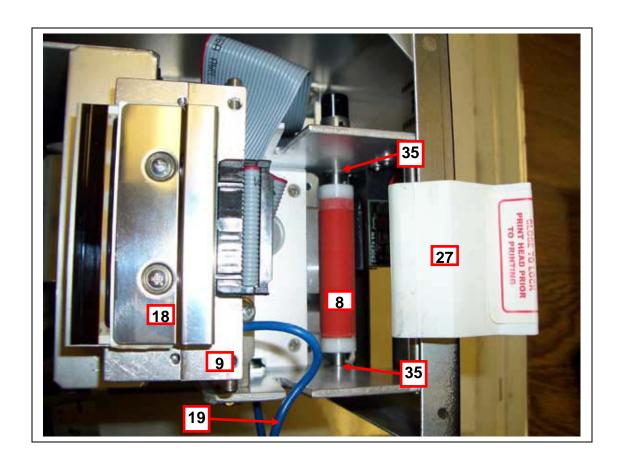

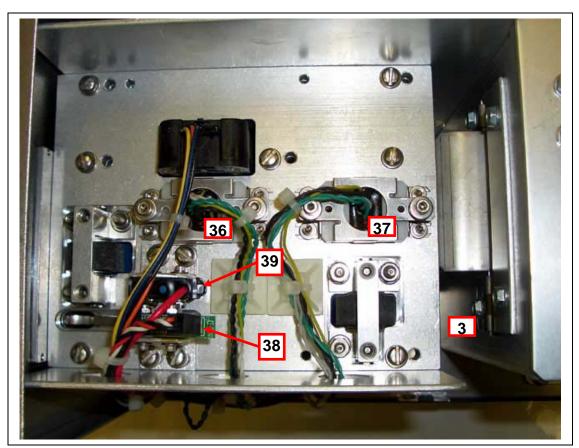

Above photo is of a Lemur-M or Lemur-MK with top encoding magnetic module

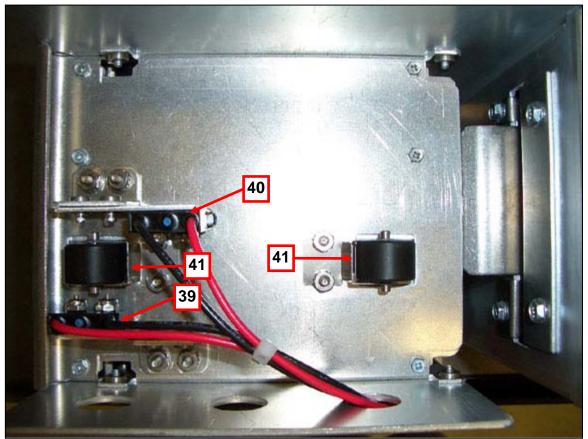

Above photo is of a Lemur-M or Lemur-MK with non-magnetic module

Click here to return to > <u>Table of Contents</u>

## 11.0 Troubleshooting Guide

This is a simplified troubleshooting guide listing some of the typical problems. It is not intended to provide technical details or repair methods, but can serve as a guide to fault isolation in the field. As a safety precaution, all service to the printer should be done by qualified persons with power off and the AC cord unplugged from the printer. Following any procedure requiring the removal of covers and/or doors, please verify that they have been properly attached and fastened prior to operating the printer. If you need additional help, please visit the link below <a href="https://www.bocasystems.com/onlinesupportform.html">www.bocasystems.com/onlinesupportform.html</a>

#### 1. NO OPERATION, LED'S DON'T LIGHT UP UPON POWER UP

- a. Power the printer off and wait 30 seconds then power it back on.
- b. Check the power cord for proper installation at both ends.
- c Check that there is power at the AC outlet.
- d. Contact your system provider or **BOCA** for further assistance.

#### 2. POWER IS ON BUT NO OPERATION

- a. Check to make sure the ticket stock is properly loaded. Consult "Installation" section.
- b. With the printer powered off, unplug the thermal head and turn on the printer. If printer works then replace the thermal head.
- c. Contact your system provider or **BOCA** for further assistance.

#### 3. POWER IS ON BUT TICKET WILL NOT LOAD

- a. See # 2
- b. Make sure the print head/cam lock assembly is fully locked in the closed position. Consult "Thermal Print Head" section.
- c. Check that the ticket stock is being loaded correctly. Consult "Installation" section.
- d. Contact your system provider or **BOCA** for further assistance.

#### 4. ERRATIC BURST POSITION

- a. Clean off Head of Form Sensor with air. Consult "Head of Form Sensor" section.
- c. Check that the platen is clean. Consult "Platen (Rubber Drive Roller)" section.
- d. Clean magnetic or non-magnetic module. Consult "Magnetic or Non-magnetic module" section.
- e. Contact your system provider or **BOCA** for further assistance.

#### 5. ERRACTIC PRINT POSITION

- a. Make sure the print head/cam lock assembly is fully locked in the closed position. Consult "Thermal Print Head" section.
- b. Clean off Head of Form Sensor with air. Consult "Head of Form Sensor" section.
- c. Check that the platen is clean. Consult "Platen (Rubber Drive Roller)" section.
- d. Contact your system provider or **BOCA** for further assistance.

#### 6. BURSTER BLADE DOES NOT MOVE

- a. Check for blockage in the Burster area.
- b. Inspect the burster blade and clean if needed. Consult "Burster Assembly" section.
- c. Contact your system provider or **BOCA** for further assistance.

#### 7. POOR PRINT OUT (light print out)

- a. Try a different stack of ticket stock.
- b. Make sure the print head/cam lock assembly if fully locked in the closed position.
- c. Clean print head. Consult "Thermal Print Head" section.
- d. Adjust print intensity setting via the control panel (if equipped). See Appendix A
- e. Replace thermal head.
- f. Contact your system provider or **BOCA** for further assistance.

#### 8. POOR PRINT OUT (white voids in print out)

- a. Clean print head. Consult "Thermal Print Head" section.
- b. Replace thermal head.
- c. Contact your system provider or **BOCA** for further assistance.

#### 9. NO PRINT OUT

- a. Try a different stack of ticket stock.
- b. Check head cable for electrical connection at both ends
- c. Check to make sure head cable is plugged in properly into the thermal head.
- d. Replace the thermal head.
- e. Contact your system provider or **BOCA** for further assistance.

#### 10. TICKETS ARE NOT BURSTED ALL THE WAY THROUGH TICKET

- a. Clean off Head of Form Sensor with air. Consult "Head of Form Sensor" section.
- b. Check that the platen is clean. Consult "Platen (Rubber Drive Roller)" section.
- c. Inspect the burster blade and clean if needed. Consult "Burster Assembly" section.
- d. Make sure the burster blade in bursting the ticket directly on the perforation. The burst position may be adjusted via the control panel. See <u>Appendix A</u>.
- e. Contact your system provider or **BOCA** for further assistance.

#### APPENDIX A - CONTROL PANEL

The FGL46 printers allow the user to adjust various printer options through the optional control panel. To access the control panel menu, press both **MENU** and **TEST** switches simultaneously for about 3 seconds. The LCD will display the "**OPERATOR MENU!**" message to indicate that it has entered the control panel menu mode. Once in this mode, please use the following steps in the manner indicated to choose the proper menu topic and to select the proper setting.

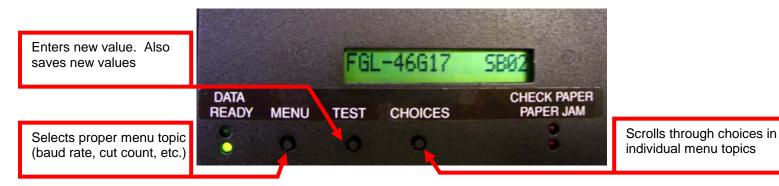

To access and use the OPERATOR MENU, follow these steps:

- Ticket stock should be loaded into the printer. The LCD window displays FGL46G# SB# (# number value depends on revision level; G represents the software series level; B# is the font)
- Press both MENU and TEST switches simultaneously for about 3 seconds. The LCD window displays OPERATOR MENU. (To access the factory menu, press MENU and CHOICES instead of MENU and TEST.) WARNING: Improper use of the factory menu may disable your printer.
- 3. To scroll through the menu topic, use **MENU** stopping on the topic you wish to change.
- 4. Press **CHOICES** to scroll through choices in the selected topic. **NOTE:** The printer displays a blinking cursor for the values presently stored in the printer.
- 5. Once you have found the new value you want, press **TEST**. The LCD window displays **EXIT AND SAVE?** If you wish to save the new value then press **TEST** again.
  - If you do not wish to save the new value then press MENU. The LCD window displays JUST EXIT? Press TEST
    to exit the OPERATOR MENU without saving new values or press MENU to enter back into the OPERATOR
    MENU.

The chart below lists the present menu topics. These topics are subject to change.

| OPERATOR MENU    |
|------------------|
| BAUD RATE?       |
| PRINT SPEED?     |
| DIAGNOSTIC MODE? |
| STATUS ENABLED?  |
| SPECIAL HEAD     |
| CLEAR DOWNLOAD   |
| PRINT INTENSITY? |
| TEST TICKET?     |
| TICKET LENGTH?   |
| INC BURST COUNT? |
| DEC BURST COUNT? |
| ETHERNET?        |
| IP ADDRESS?      |
| SUBNET MASK?     |
| DEFAULT GATEWAY? |
| SPEED/DUPLEX?    |
| EXIT AND SAVE?   |
| JUST EXIT        |

The following is a brief overview of some representative Menu options:

BAUD RATE? Controls the serial interface baud rate, parity bit, data bits and stop bits.

Here are the following choices:

| 1200,N,8,1 | 4800,N,8,1 | 19200,N,8,1 | 38400,E,7,1  |
|------------|------------|-------------|--------------|
| 1200,E,7,1 | 4800,E,7,1 | 19200,E,7,1 | 57600,N,8,1  |
| 1200,O,7,1 | 4800,O,7,1 | 19200,0,7,1 | 57600,E,7,1  |
| 2400,N,8,1 | 9600,N,8,1 | 28800,N,8,1 | 115200,N,8,1 |
| 2400,E,7,1 | 9600,E,7,1 | 28800,E,7,1 | 115200,E,7,1 |
| 2400,O,7,1 | 9600,0,7,1 | 38400,N,8,1 |              |

PRINT SPEED? Controls the speed the ticket travels at. Also effects the print quality.

The numbers range from 0 - FASTEST to 7 - SLOWEST. 3 is factory default.

DIAGNOSTIC MODE? Your choices are YES or NO. NO is factory default. (Please consult your Programming Guide)

STATUS ENABLED? Sets status response protocols.

| NONE        | Disables the XON/XOFF and status response protocols                                          |  |
|-------------|----------------------------------------------------------------------------------------------|--|
| SERIAL      | Enables the XON/XOFF and status response protocol for the serial port.                       |  |
| PARALLEL    | Enables bi-directional parallel status responses if printer is configured as bi-directional. |  |
| SER/PAR     | Enables both bi-directional parallel and serial status responses.                            |  |
| USB         | Enables USB status responses                                                                 |  |
| USB/SER     | Enables USB and serial status responses                                                      |  |
| USB/PAR     | Enables USB and bi-directional parallel                                                      |  |
| USB/SER/PAR | Enables USB, bi-directional parallel and serial status responses                             |  |

SPECIAL HEAD? Factory setting. Do not modify.

**CLEAR DOWNLOAD?** Clears those items downloaded by the operator to Flash memory.

Your choices are YES or NO.

PRINT INTENSITY? Controls the darkness of ticket print out.

Here are the following choices:

LIGHT MED LIGHT NORMAL MED DARK SHORT HEAD LIFE

(factory default)

**TEST TICKET?** Defines they type of self-test ticket printed.

| STANDARD Normal self test ticket pattern (factory default)                      |                                                                 |
|---------------------------------------------------------------------------------|-----------------------------------------------------------------|
| CONFIGURATION 1 To print configuration settings if printing on a 1" wide ticket |                                                                 |
| CONFIGURATION 2                                                                 | To print configuration settings if printing on a 2" wide ticket |
| CONFIGURATION 3                                                                 | To print configuration settings if printing on a 3" wide ticket |
| CONFIGURATION 4                                                                 | To print configuration settings if printing on a 4" wide ticket |

TICKET LENGTH? Factory setting. Do not modify.

**INC BURST COUNT?** Enables the operator to move the burst position to the left (towards the ticket entrance area). Cut counts are increments of .003" for 300dpi and .005" for 200dpi. Depressing CHOICES changes the count value. The burst count value can be set within +/-75 of the ticket length.

This is set at the factory.

**DEC BURST COUNT?** Enables the operator to move the burst position to the right (towards the ticket exit area). Cut counts are decrements of .003" for 300dpi and .005" for 200dpi. Depressing CHOICES changes the count value. The burst count value can be set within +/-75 of the ticket length.

This is set at the factory.

ETHERNET? Only used for printer with Ethernet interface connector.

| NO                                                                                              | Ethernet not enabled.                                                                                                    |  |
|-------------------------------------------------------------------------------------------------|----------------------------------------------------------------------------------------------------|--|
| YES                                                                                             | Uses the IP address that has been set in the printer by the customer.                                                                                 |  |
| Diagonstics This feature should not be used.                                                    |                                                                                                    |  |
| Valid Packets This feature should not be used.                                                  |                                                                                                    |  |
| DHCP Enabled Automatically attempts to get an IP address from Local Server                      |                                                                                                    |  |
| DHCP/SUB/GATE Automatically attempts to get an IP address/Subnet Mask/Gateway from Local Server |                                                                                                    |  |
| DHCP/NR                                                                                         | Automatically attempts to get an IP address from Local Server and then register the name with the local NetBIOS name server – usually the WINS Server |  |

| DHCP/SUB/GATE/NR | Automatically attempts to get an IP address/Subnet Mask/Gateway from Local Server and then |
|------------------|--------------------------------------------------------------------------------------------|
|                  | register the name with the local NetBIOS name server – usually the WINS Server             |

IP ADDRESS? Enables the operator to change the printer's Ethernet IP Address. (See Appendix B)

SUBNET MASK? Enables the operator to change the printer's Ethernet Subnet Mask value. (See Appendix B)

**DEFAULT GATEWAY?** Enables the operator to change the printer's Ethernet default Gateway value. (See <u>Appendix B</u>) Programming Guide.

**SPEED/DUPLEX?** Enables the operator to change the printer's Ethernet speed and duplex setting. Please consult <u>FGL Programming</u> <u>Guide</u>. Your choices are **AUTO-NEGOTIATE**, **100Mbps/FULL**, **100Mbps/HALF**, **10Mbps/FULL** and **10Mbps/HALF**.

**EXIT AND SAVE!** Will save any changes made to the above menu options. If you wish to save the new value then press **TEST**, if not press **MENU**.

**JUST EXIT?** Will exit the menu options without saving any changes. If you with to exit without saving the new value then press **TEST**, if not press **MENU**.

#### APPENDIX B -ETHERNET PARAMETERS

#### General

Each Boca Ethernet Printer is assigned a unique MAC address based in part on the printer's serial number. All Boca printers are factory configured in DHCP enabled mode. (Exceptions may be made by special request.) If the printer is unable to get a dynamic IP address from the customer's network in the allotted time period (about one minute), it will default to the 10.0.0.192 address. You can select a different fixed IP address either via a Web Browser (see below) or the printer's control panel if your printer has an optional LCD display.

### ETHERNET – Quick Installation Guide

- Connect the printer to your network (the IP address will be automatically assigned by your DHCP server)
- Load tickets into the printer
- Wait one minute to allow assignment of IP address
- Print a test ticket to identify the printer's IP address
- Ping the printer
- Open your web browser and type the printer's IP address to review its configuration page (see below image).
- If you are going to set a static IP address then you will need to change the ETHERNET setting to YES.
- If you experience any problems, please refer to the Ethernet section of our website (<u>www.bocasystems.com/ethernet.html</u>)

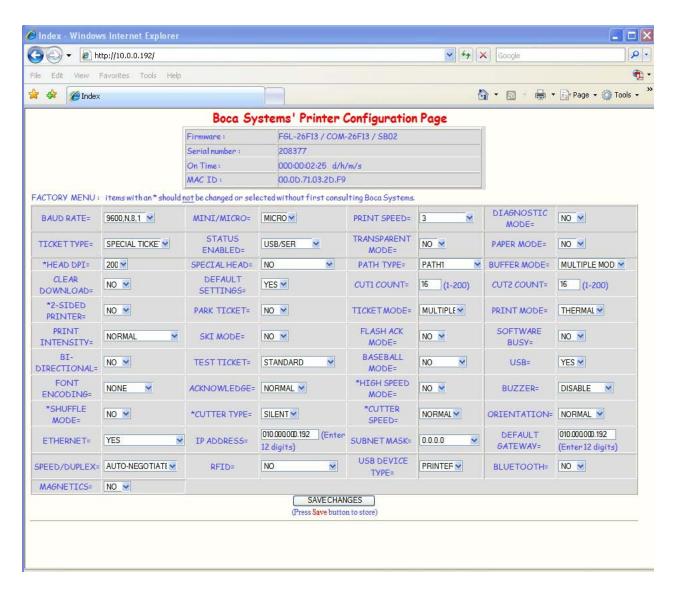

### Changing IP Address if your printer has a LCD display

#### **CHANGING 'ETHERNET' SETTING**

- 1. Please follow these steps to change the ETHERNET setting on your Ethernet printer.
- 2. Depress both the **MENU** and **CHOICES** buttons while turning on the printer. Keep both buttons depressed unit **FACTORY MENU** appears in the LCD window or the display starts scrolling through different topics.
- 3. Using the MENU button scroll down to the ETHERNET?
- 4. Using the CHOICE button select YES.
- Press the **TEST** button to enter that setting.
- 6. Now the display will show **EXIT AND SAVE**. Press the **TEST** button to save the setting entered. Note: if you selected 'YES' then you can use the default IP of 10.0.0.192

#### **CHANGING 'IP ADDRESS'**

- 1. Please follow these steps to change the fixed IP address on your Ethernet printer. Note: if using a fixed IP address make sure the 'ETHERNET' setting is set to 'YES' (see above).
- Depress both the MENU and CHOICES buttons while turning on the printer. Keep both buttons depressed until FACTORY MENU appears in the LCD window or the display starts scrolling through different topics.
- 3. Using the MENU button scroll down to the IP ADDRESS? and press the CHOICE button.
- The blinking cursor indicates the current IP numeric value selected. Every time you press the CHOICE button the numeric value will change.
- 5. Using the **TEST** button will move you over to the next numeric value.
- 6. Continue steps 4 & 5 to program the desired IP address value.
- 7. At the end the display will show EXIT AND SAVE. Press the TEST button to save the IP address you just entered.

#### **CHANGING 'DEFAULT GATEWAY' ADDRESS**

Follow same procedure as 'Changing IP address' above but in step 3 scrolls down to the **DEFAULT GATEWAY** topic.

#### **CHANGING 'SUBNET MASK' SETTING**

- 1. Depress both the **MENU** and **CHOICES** buttons while turning on the printer. Keep both buttons depressed until **FACTORY MENU** appears in the LCD window or the display starts scrolling through different topics.
- 2. Using the MENU button scroll down to the Subnet Mask? and press the CHOICE button.
- 3. Each time you press the CHOICE button a different mask value will be displayed.
- 4. Once you have the mask value you want, press the **TEST** button. The display will show **EXIT AND SAVE**. Press the **TEST** button a second time to save the address value.

#### APPENDIX C - INTERFACE TESTING A LEMUR

Boca Systems, Inc. has developed a program that allows customers to communicate from a Windows based host computer to the printer over any interface (parallel, serial, USB, Ethernet) and print drivers too. The below programs are found on our website under the "Ghostwriter News" section.

<u>For PC use without printer drivers</u> (www.bocasystems.com/customer\_interfaces.msi) customer program is used with Parallel, Serial & Ethernet interfaces.

<u>For PC use with printer drivers</u> (www.bocasystems.com/customer\_drivers.msi) customer program is used with print drivers.

You may download load the program that fits your needs. To use these programs you will need to download the executable file to your Windows based host computer and run the setup program. The following steps will guide you through using these programs on they have been installed on your host computer.

- 1. Hook the BOCA printer to the host computer that you have the Customer program loaded onto. Make sure that the printer has stock loaded and it ready to go. A printer is ready to print when it is able to print out a self test ticket by depressing the TEST button. If you are not able to get a self test ticket, refer to the users manual to make sure you have the printer properly setup.
- 2. On your Window's desktop click on the START icon and then click on PROGRAMS to see all your computer's programs.
- 3. Find "Boca Systems" and click on one of the below to start the program.

  "Customer Interfaces" If you are connecting through a Parallel, Serial or Ethernet port

  "Customer Drivers" If you are connecting via print driver. Proceed to step #5
- 4. Once the Customer Interfaces program is running, click on the "Select Printer Interface" drop-down arrow. You will want to choose the interface connection that you have the BOCA printer hooked up to then go to step #6.

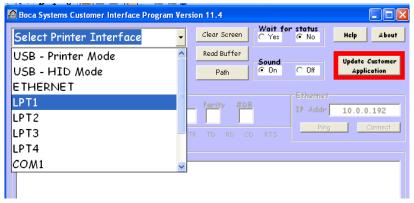

5. Once the Customer Drivers program is running, click on the "Printer Drivers" drop-down arrow that is found under Select A Printer. You will want to choose the driver you had downloaded for the BOCA printer.

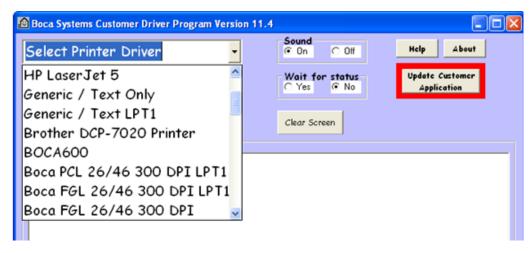

6. Now click on the "Select Printer Operation" drop-down arrow and chose the appropriate test program. If your printer has FGL firmware then chooses "FGL Test Ticket" or if your printer had HP firmware then choose "PCL Test Ticket". If you are going to be sending a text commands then see <a href="Appendix D">Appendix D</a>. If you are going to configure your Wi-Fi connection then see <a href="Appendix E">Appendix E</a>.

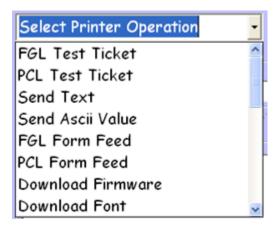

7. Once the Test Ticket selection box comes up, click on the OK button to print out a ticket. The printer will print out an interface test ticket.

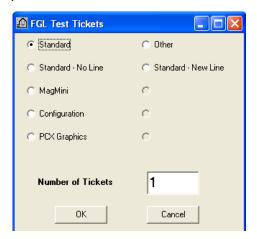

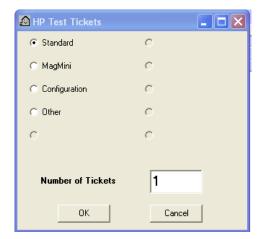

8. You may also print more than one ticket by repeating steps # 5 & 6 but this time change number of tickets you want printed.

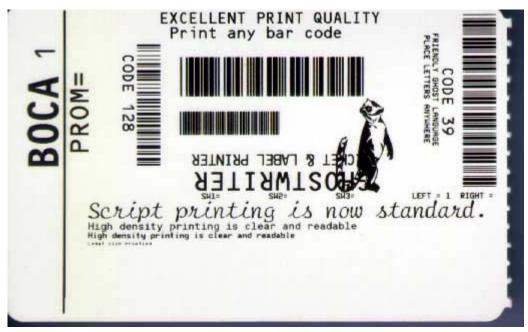

Above sample FGL Standard ticket was printed on 2.125" x 3.375" non-magnetic stock using a 300dpi non-magnetic Lemur-M or Lemur-MK.

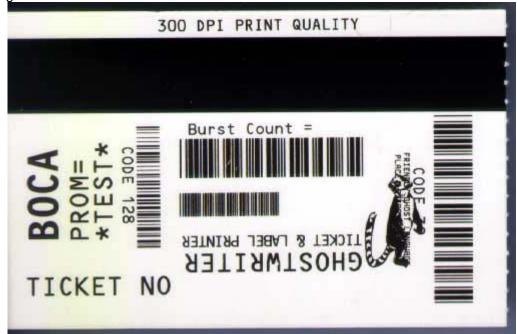

Above sample FGL MagMini ticket was printed on 2.125" x 3.375" ½" mag strip stock using a 300dpi TCC 3 track Lemur-M or Lemur-MK.

#### APPENDIX D - DOWNLOADING SOFTWARE COMMANDS

For those Lemurs model printers without LCD display the menu setting changes may be done by utilizing the software commands listed below. This is best done using our customer based program (see <a href="Appendix C">Appendix C</a>). If needed, the printer may be defaulted back to it's originally factory settings as follows. With the printer powered off hold down the TEST button and then power up the printer. Keep the TEST button held down for 10 seconds and release (the printer will reset at this time).

Once you have your interface or driver selected then click on the "Select Printer Operation" drop-down arrow and choose "Enable FGL Commands (HP)". When the FGL Command Enable box comes up, click the OK button.

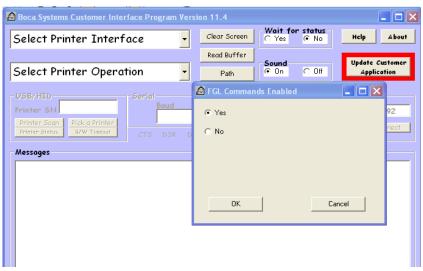

Now click on the same drop-down arrow you did in step #5 and chose "Send Text". Once the Text Data box comes up you type the text command in the Data input box. Then click on the OK button and the text data will be sent to the printer.

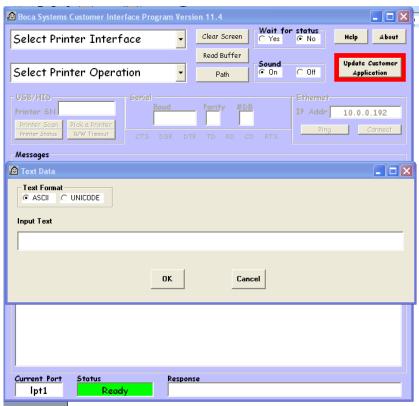

The following list shows all of the commands necessary to access the operator control panel functions.

#### **BAUD RATE COMMAND - <br/>brx,y,z>** (printer will reset after receipt of command)

#### Note: This function should only be used by an experienced user.

This command sets the baud rate (x), parity (y) and data bit size (z) for the printer. Valid values for each are shown below. For example, to set a 9600 baud rate, even parity, 7 data bits send the <br/>br9600,E,7> command.

| x = | 1200  | 28800  | y = N (no parity) | z = 8 data bits* |
|-----|-------|--------|-------------------|------------------|
|     | 2400  | 38400  | E (even parity)   | 7 data bits      |
|     | 4800  | 57600  | O (odd parity)    |                  |
|     | 9600  | 115200 | ` ' '             |                  |
|     | 19200 |        |                   |                  |

#### PRINT SPEED COMMAND - <ps#> (printer will reset after receipt of command)

This command sets the printing speed of the ticket. The values can range from 0-7. The slowest speed is 7. The slower the speed the darker the printing.

#### **DIAGNOSTIC MODE COMMAND - <DM>**

This command is explained in the FGL programming guide.

### STATUS ENABLED COMMAND - <se#>

This command enables or disables status responses from the printer to the Host. The values can range as shown below:

- 0 None (disabled)
- 1 Serial
- 2 Parallel
- 3 Ser/Par
- 4 USB
- 5 USB/Ser
- 6 USB/Par
- 7 USB/Ser/Par

Note: Bi-directional parallel mode must be set first for Par options to be valid.

Note: USB mode must be set first for USB options to be valid.

#### CLEAR DOWNLOAD SPACE COMMAND - ESC c

This command is explained in the FGL programming guide.

#### INC/DEC BURST COUNT COMMAND - <bc#> (printer will reset after receipt of command)

This command sets the burst count for path 1 (A). The value of the burst count is printed on the self-test ticket.

### PRINT INTENSITY COMMAND - <pi#>

Note: This function should only be used by an experienced user.

This command sets the print intensity setting for the printer. The values can range as shown below:

- 1 light intensity
- 2 medium light intensity
- 3 normal intensity
- 4 medium dark intensity
- 5 short head life

#### TEST TICKET TYPE COMMANDS - <tst#>/<TST#>

These commands set the test ticket type that is printed off the test button. The values can range as shown below:

- 0 standard test ticket
- 1 configuration 1 (for 1 inch ticket)

- 2 configuration 2 (for 2 inch ticket)
- 3 configuration 3 (for 3 inch ticket)
- 4 configuration 4 ( for 4 inch ticket)
- 6 continuous test tickets

**NOTE:** The lowercase <tst#> commands sets the test ticket type in flash. The uppercase <TST#> command sets the test ticket type until power is turned off. It will also print a test ticket without having to press the test button.

#### **ETHERNET MODE COMMAND - <eth#>** (printer will reset after receipt of command)

This command sets the Ethernet mode for the printer and is permanently stored in flash. This can also be set using the 'Factory Menu'. The values can range as shown below:

- 0 NO Ethernet Interface disabled
- 1 YES Ethernet Interface enabled (uses static IP address).
- 2 Ethernet DIAGNOSTIC Mode (prints all packets transmitted or received by the printer).
- 3 Ethernet Diagnostic VALID PACKET Mode (prints only valid packets transmitted or received by the printer).
- 4 DHCP ENABLED (automatically attempts to get an IP address from Local Server).
- 5 DHCP/SUB/GATE (automatically attempts to get an IP address/Subnet Mask/Gateway from Local Server).
- 6 DHCP/NR\* (automatically attempts to get an IP address from Local Server and then register the name with the local NetBIOS name server usually the WINS Server).
- 7 DHCP/SUB/GATE/NR\* (automatically attempts to get an IP address/Subnet Mask/Gateway from Local Server and then register the name with the local NetBIOS name server usually the WINS Server).

### Notes: Ethernet Diagnostic Modes should only be used after consulting with Boca Systems.

The DHCP enabled function will cause the printer to automatically attempt to retrieve a 'permanent' IP address from a Local Server after powering on. If the server does not assign a 'permanent' one, then it will allocate an address for a limited period of time (lease time). If this is the case, the printer will automatically try and renew its lease before it expires. If DHCP is enabled, but no response is received from a Local Server in time, the printer will revert back to its default IP. For convenience, the printer's IP address is now printed on the Test Ticket.

**PERMANENT PROTOCOL ADDRESS COMMAND - <ip10.0.1.25>** (printer will reset after receipt of command). Please note that Ethernet Mode Command must be set to YES first

This command permanently changes the IP address of the printer and stores it in flash. The example above would change the address to 10.0.1.25. The IP address can also be changed using the 'Factory or Web Menu'. The default address is 10.0.0.192. Note: IP address 0.0.0.0 is reserved.

**PERMANENT SUBNET MASK COMMAND - <sub#>** (printer will reset after receipt of command) Note: This function should only be used by an experienced user.

This command permanently changes the Subnet Mask for the network and stores it in flash. The Subnet Mask can also be changed using the 'Factory or Web Menu'. The default mask is 0 (0.0.0.0). This is a reserved value and is used by the printer to indicate there is no subnet. Thus the printer will treat all packets as if they are on a 'direct route'. If you want packets sent to the Gateway Address you must assign one of the following non-zero values (1-32):

| 0 | 0.0.0.0   | reserved) | 17 255.255.128.0 ( | (class C) |
|---|-----------|-----------|--------------------|-----------|
| 1 | 128.0.0.0 | (class A) | 18 255.255.192.0   | "         |
| 2 | 192.0.0.0 | "         | 19 255.255.224.0   | "         |
| 3 | 224.0.0.0 | "         | 20 255.255.240.0   | "         |
| 4 | 240.0.0.0 | "         | 21 255.255.248.0   | "         |
| 5 | 248.0.0.0 | "         | 22 255.255.252.0   | "         |
| 6 | 252.0.0.0 | "         | 23 255.255.254.0   | "         |
| 7 | 254.0.0.0 | "         | 24 255.255.255.0   | "         |
| 8 | 255.0.0.0 | "         | 25 255.255.255.128 | }         |
|   |           |           |                    |           |

| 9 255.128.0.0 (class B) | 26 255.255.255.192                       |
|-------------------------|------------------------------------------|
| 10 255.192.0.0 "        | 27 255.255.255.224                       |
| 11 255.224.0.0 "        | 28 255.255.255.240                       |
| 12 255.240.0.0 "        | 29 255.255.255.248                       |
| 13 255.248.0.0 "        | 30 255.255.255.252                       |
| 14 255.252.0.0 "        | 31 255.255.255.254 (unusable)            |
| 15 255.254.0.0 "        | 32 255.255.255.255 (host-single address) |
| 16 255.255.0.0 "        |                                          |

**PERMANENT DEFAULT GATEWAY IP ADDRESS COMMAND - <dgw10.0.1.254>** (printer will reset after receipt of command). Note: This function should only be used by an experienced user. This command permanently changes the IP address of the default gateway and stores it in flash. The example above would change the address to 10.0.1.254. The Gateway Address can also be changed using the 'Factory or Web Menu'. The default address is 10.0.0.192. Note: the subnet value must be non-zero in order for the Gateway Address to be valid.

### **ETHERNET PORT CONFIGURATION - <epc#>** (printer will reset after receipt of command)

Normally, the printer will auto-negotiate its port configuration with the network. Some customers have asked for the ability to manually set the speed and duplex settings of the Ethernet port. This command permanently stores the selected port settings in flash. The values (#) can range as shown below:

- 0 Auto-negotiate
- 1 100 Mbps/Full duplex
- 2 100 Mbps/Half duplex
- 3 10 Mbps/Full duplex
- 4 10 Mbps/Half duplex

#### APPENDIX E – CONFIGURE WI-FI CONNECTION

To use the wireless capabilities of a printer equipped with the optional 802.11b wireless interface (Wi-Fi), it will first be necessary to setup the printer with information and security settings that match the settings of the wireless server/router you are connecting to. To initially configure the wireless settings it will be necessary to connect to the printer via the Parallel, RJ12, USB or Ethernet (if so equipped) interface using a Windows based system.

We recommend using the Boca Systems Customer program to perform this task (see <u>Appendix C</u>). After installing the Boca Systems Customer program, click on the "Update" button to acquire any recent modifications to the tool. Once you have the program running click on the Help button in the upper right hand corner. In the Select Printer Operations choose Configure Wi-Fi Connection for step by step instructions.

Our Wi-Fi printer is designed work with a wireless router.

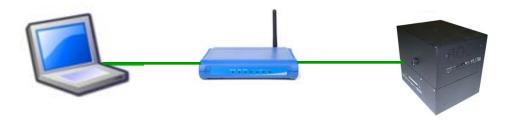

Our Wi-Fi printer doesn't support wireless peer-to-peer / Ad-Hoc mode. This mode is a method for wireless devices to directly communicate with each other. Operating in ad-hoc mode allows all wireless devices within range of each other to discover and communicate in peer-to-peer fashion without involving central access points (including those built in to broadband wireless routers).

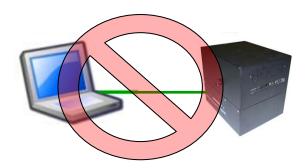

Please go to the link below if you need assistance in configuring your Wi-Fi connection. <a href="https://www.bocasystems.com/onlinesupportform.html">www.bocasystems.com/onlinesupportform.html</a>

#### APPENDIX F - SERVICE PLANS

For enhanced warranty coverage or out of warranty printer, we offer two types of service plans.

### **GOLD SERVICE**

- Printer repair at BOCA facility (3 business day turnaround)
- Replace defective parts (ship within one business day) customer must return defective parts
- Free printer and parts return via UPS ground service (other delivery options to be billed to the customer)

#### PLATINUM SERVICE

- Printer repair at BOCA facility (3 day business day turnaround)
- Replace defective parts (ship within one business day) customer must return defective parts
- Free printer and parts return via UPS ground service (other delivery options to be billed to the customer)
- Replacement printer provided within one business day, if requested. (This service will become available one week after the platinum plan begins.)

The following items are not covered by the service plans:

- **Preventative Maintenance** the customer is responsible to provide a reasonable level of preventative maintenance as described in <u>section 9</u> of this manual.
- **Negligence** parts damaged by misuse or negligence, including damage due to defective ticket stock, is not covered
- Pre-existing conditions all printers must be in good working order prior to entering the
  plan. The customer will be invoiced for any parts and repair work needed on printers which
  were defective prior to the start of the maintenance plan. BOCA reserves the right to make
  this determination unilaterally.
- Incoming Shipments the customer is responsible for shipping charges to BOCA.

Please visit the link below for the latest pricing on our service plans. www.bocasystems.com/serviceplans.html